快速安装指南

无线网络摄像机

公司地址:深圳市南山区深南路科技园工业厂房24栋南段1层、3-5层、28栋北段1-4层 公司网址: http://www.tp-link.com.cn 7103503530 REV1.0.0

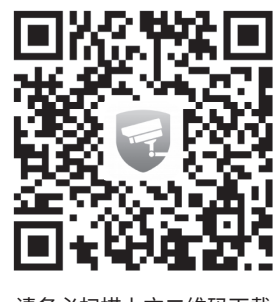

## **物品清单**

## **连接设备**

用手机扫描二维码下载并安装"TP-LINK安防"APP,根据APP提示,完成用户注册。如果家中有Wi-Fi,请将摄像机尽量靠近家中路由器并连接电源,再按照**配置设备**设置摄像机;

如果家中没有Wi-Fi,则只需将摄像机连接电源,再按照**设置Wi-Fi热点**设置摄像机。

未经普联技术有限公司明确书面许可,任何单位或个人不得擅自仿制、复制、誊抄 或转译本手册部分或全部内容,且不得以营利为目的进行任何方式(电子、影印、 录制等)的传播。

TP-LINK<sup>®</sup>为普联技术有限公司注册商标。本手册提及的所有商标,由各自所有人拥有。

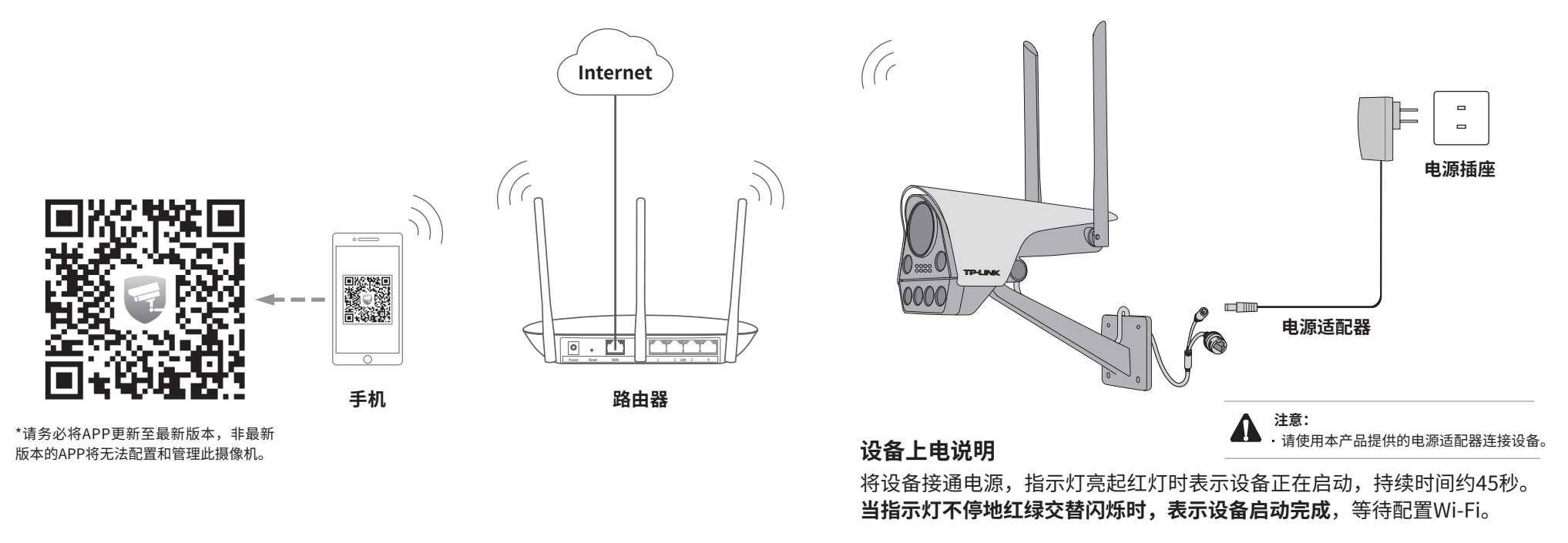

**LED灯闪烁规则**

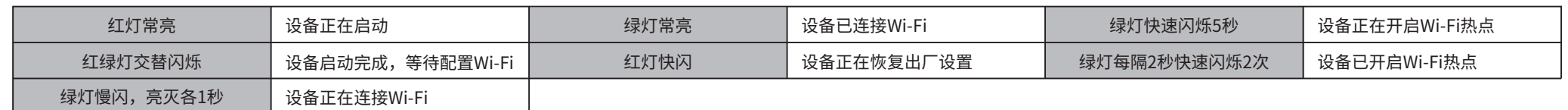

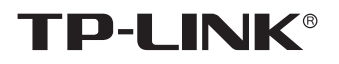

声明

Copyright © 2020 普联技术有限公司 版权所有,保留所有权利

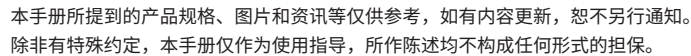

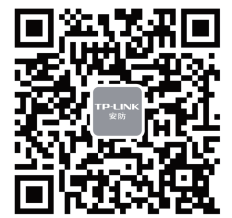

"TP-LINK安防服务"微信公众号

# **TP-LINK®**

普联 技术有限公司 TP LINK TECHNOLOGIES CO., LTD.

网设备,如路由器、交换机等。

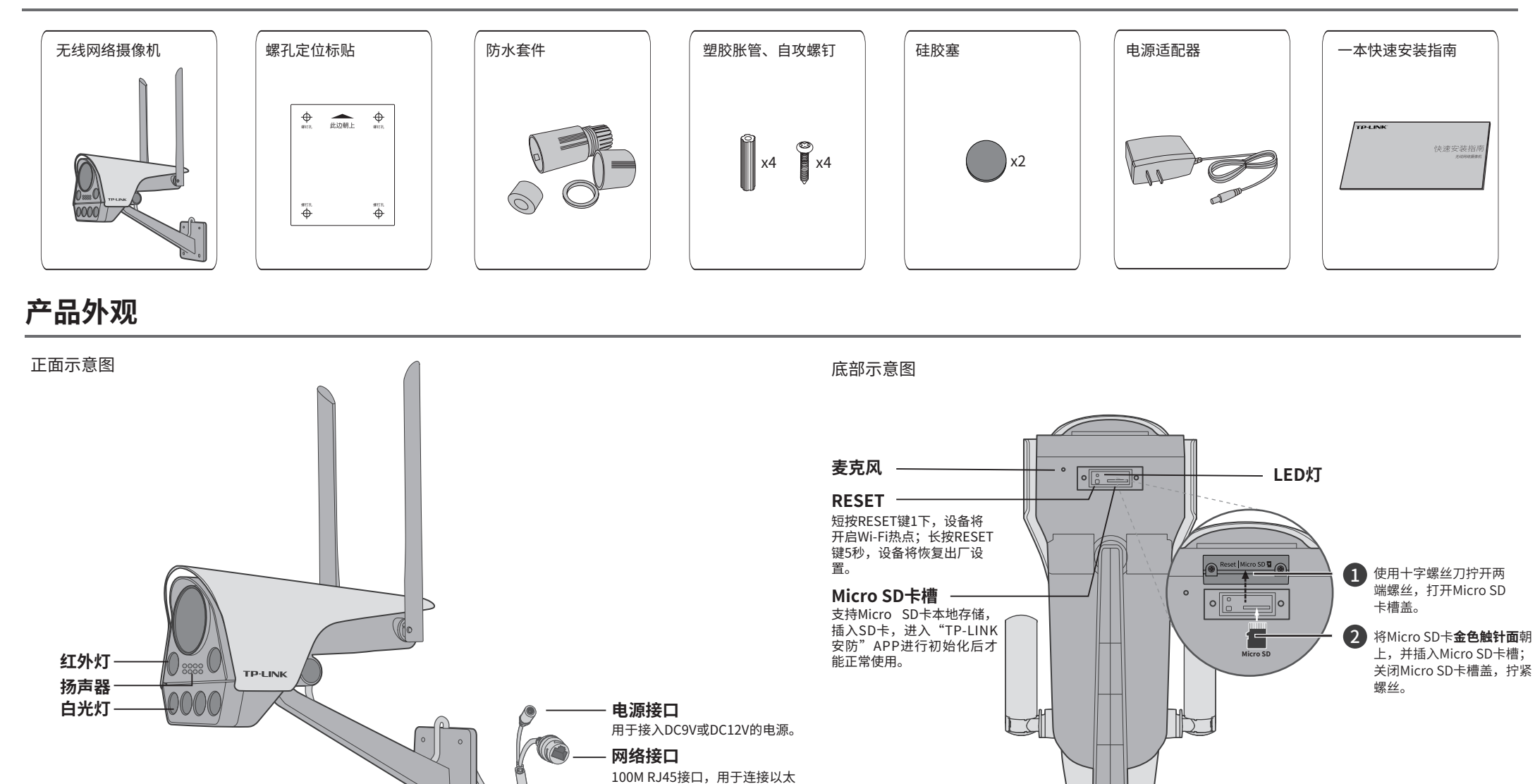

请务必扫描上方二维码下载 最新"TP-LINK安防"APP! (仅中国大陆、港澳台地区可用)

- 技术支持热线:400-8830-630
- E-mail: fae@tp-link.com.cn
- 服务地址: 深圳市光明新区普联科技园二期 普联技术有限公司(客服部)
- 邮 编: 518107

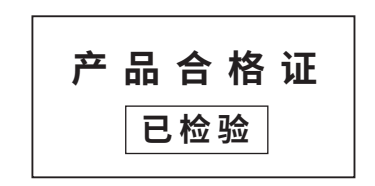

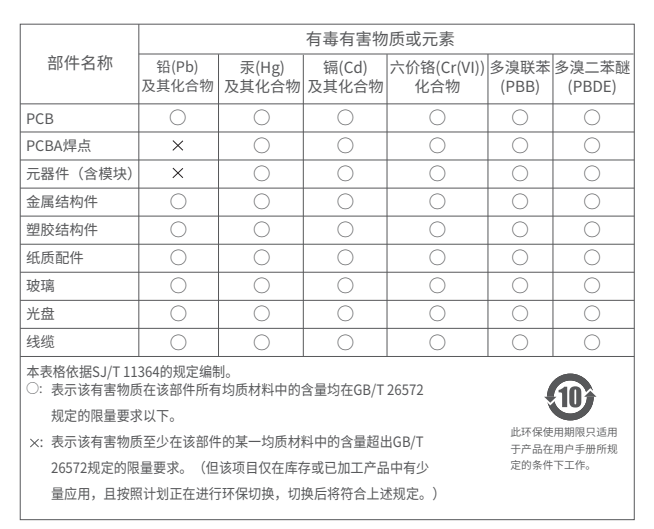

## **TP-LINK 客户服务**

# **产品保修卡**

尊敬的客户,您好!

承蒙惠顾TP-LINK产品,谨致谢意!为保障您的权益,请您在购机后仔细阅读以下内容:

将螺钉定位孔标贴粘贴于墙面,按照定位标贴打出底孔并塞入塑胶 胀管,将自攻螺钉穿过支架的背面,将设备固定在墙面上。 2 设备安装 3 调整角度

- 一. 下列情况不属于免费维修范围,普联技术有限公司可提供有偿服务,敬请注意:
- 已经超出保换、保修期限;
- 未按使用说明书要求安装、使用、维护、保管导致的产品故障或损坏;
- 擅自涂改、撕毁产品条形码;
- 未经普联技术有限公司许可,擅自改动本身固有的设置文件或擅自拆机修理;
- 意外因素或人为行为导致产品损坏,如对准强光聚焦、输入不合适电压、高温、进水、 机械破坏、摔坏、产品严重氧化或生锈等;
- 客户发回返修途中由于运输、装卸所导致的损坏;
- 因不可抗拒力如地震、火灾、水灾、雷击等导致的产品故障或损坏;
- 其他非产品本身设计、技术、制造、质量等问题而导致的故障或损坏。
- 二. 技术支持和软件升级服务:

首次使用,请手动调节摄像机至合适的角度,拧紧螺钉后并放入 硅胶塞。后期若想调整摄像机角度,需要将硅胶塞取出,拧松固 定螺钉,调整角度后再拧紧。

### 取出网络摄像机,将尾线用力按入尾线槽固定。 1 固定尾线

在您送修产品之前,请致电我公司技术支持热线:400-8830-630,以确认产品故障。 您也可以发送邮件至**fae@tp-link.com.cn**寻求技术支持。同时我们会在第一时间 内将研发出的各产品驱动程序、最新版本升级软件发布在我们的官方网站; **www.tp-link.com.cn**,方便您免费下载。

更多详细资料请查询TP-LINK官方网站

三. TP-LINK产品售后服务承诺:一年保修

- 外置电源保换期为1年,电池保换期为6个月,鼠标保换期为3个月。如因用户使用不当或意外因素,造成电源适配 器或电池有明显的硬物损伤、裂痕、断脚、严重变形,电源线破损、断线、裸芯等现象则不予保换,用户可另行购买。 保修保换仅限于主机,包装及各类连线、软件产品、技术资料等附件不在保修保换范围内。无线外置天线及光纤头
- 元器件保修期为3个月。
- 若产品购买后的15天内出现设备性能问题,且外观无划伤,可直接更换新产品。在免费保换期间,产品须经过普联 技术有限公司检测,确认故障后,将更换同一型号或与该产品性能相当的返修良品,更换下来的瑕疵产品归普联 技术有限公司所有;无故障产品,将原样退回。
- 在我们的服务机构为您服务时,请您带好相应的发票和产品保修卡;如您不能出示以上证明,该产品的免费保修 期将自其生产日期开始计算。如产品为付费维修,同一性能问题将享受自修复之日起三个月止的免费保修期,请 索取并保留好您的维修凭证。
- 经普联技术有限公司保换、保修过的产品将享受原始承诺质保的剩余期限再加三个月的质保期。
- 返修产品的邮寄费用由发送方单向负责。
- 经销商向您作出的非普联技术有限公司保证的其它承诺,普联技术有限公司不承担任何责任。
- 四. 在国家法律法规的范围内,本承诺的解释权、修改权归普联技术有限公司。

1.登录"TP-LINK安防"APP (也可以选择" 暂不登录"以进入本地模式,但本地模式不支 持远程预览、回放功能)。

#### 特别说明:

## **设备安装**

本产品可安装在墙面上,参照下图示意,即完成安装。安装完成后,可根据实际需求调整摄像机镜头角度。

# **配置设备**

所有设备

 $\sim$ 

您还未添加任何设备

点击此处添加设备

 $+$ 

**说明:**如果需更改设备连接的Wi-Fi网络,请请长按设备RESET按键5秒,恢复出厂后重新配置;摄像机连接了家中的Wi-Fi后,若需改为APP直连摄 像机的Wi-Fi热点,只需短按RESET键1秒,再按照设置Wi-Fi热点配置。

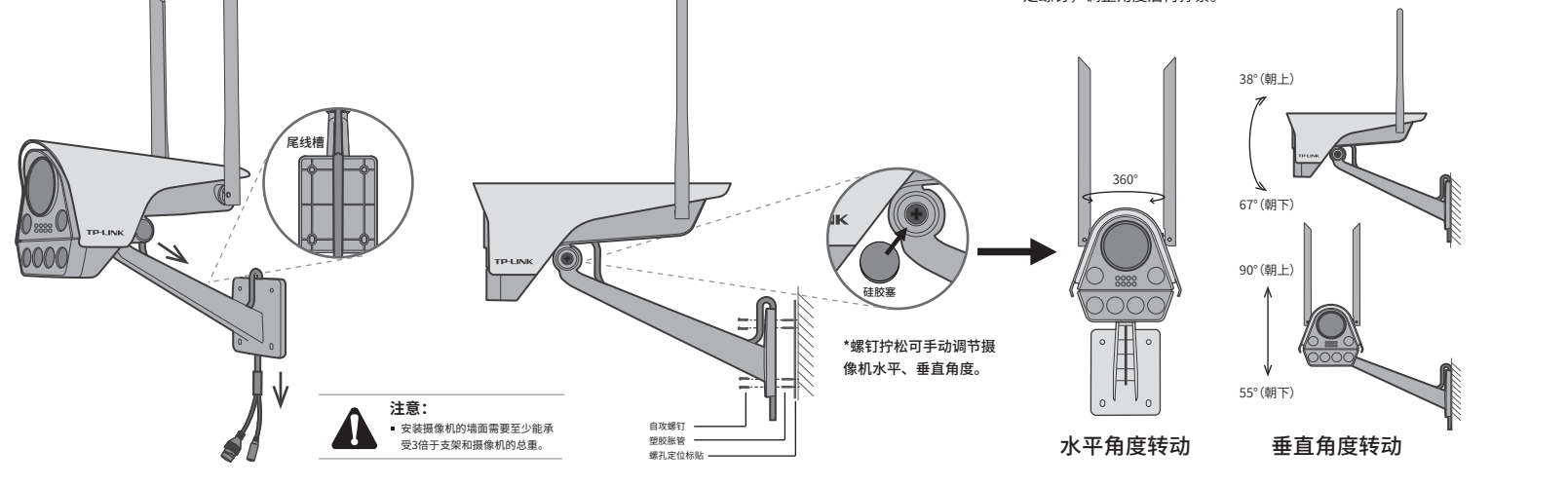

### 当家中有Wi-Fi时,可通过APP为网络摄像机连接家中的Wi-Fi,实现实时预览和录像回放。

#### 2.根据APP的页面提示,扫描二维码添加设备。

登录 TP-LINK ID 密码

忘记密码

暂不登录 新用户注册

О

 $\circ$ 

扫描二维码 请在标贴上找到设备ID并输入

 $\circ$ 

打开手电筒 若机身没有二维码,请按设备类型添加

 $\top$ 

1.准备好设备 请将摄像头插上电源后,等待大约45秒,直到摄 像头指示灯红绿交替闪烁。

无线网络摄像头

 $\left( \bullet \right)$ 

 $\circ$   $\qquad$ 

指示灯一直没有红绿交替闪烁?

## 3.摄像机添加完成后,即可在 "预览"界面看到监控画面。

设备不在线 通道1-24栋一层西侧办公角

 $\alpha + \epsilon$ 

 $\overline{a}$ 

设备 消息 我的

所有设备(8)

 $\circ$   $\qquad$ 

TL-NVRXXXX 来自:Karena

第一步:点击"+",开始添加设备。 第二步:扫描机身上的二维码。 第三步:根据APP的提示,完成余下添加步骤。

IV.

 $\mathcal{G}$ 

# **设置Wi-Fi热点**

当家中没有Wi-Fi时,可利用网络摄像机内置的

Wi-Fi热点功能,通过APP直连摄像机,实现实 时预览和录像回放。

在"我的"中点击"Wi-Fi热点",进入设备连接。根据APP的页面提示, 按照步骤添加设备即可。

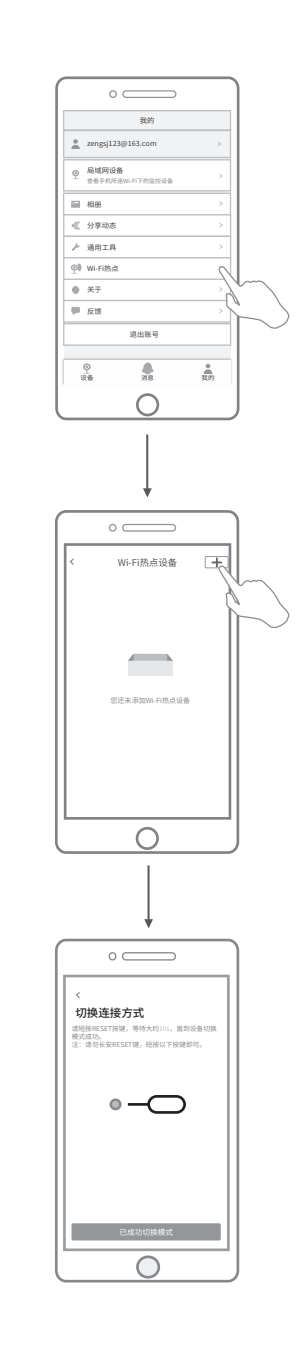

L